# cisco.

# Managing Firmware Upgrades

This section describes managing firmware upgrade settings in IoT FND, and includes the following sections:

- Router Firmware Updates
- Image Diff Files for IR809 and IR829
- Gateway Firmware Updates
- Configuring Firmware Group Settings
- Working with Router Firmware Images
- Performing CG-OS to Cisco IOS Migrations
- Working with Resilient Mesh Endpoint Firmware Images

Use IoT FND to upgrade the firmware running on routers (CGR1000s, C800s, IR800s), AP800s and Cisco Resilient Mesh Endpoints (RMEs) such as meters and range extenders. IoT FND stores the firmware binaries in its database for later transfer to routers in a firmware group through an IoT FND and IoT-DM file transfer, and to RMEs using IoT FND.

Cisco provides the firmware bundles as a zip file. For Cisco IOS, software bundles include hypervisor, system image and IOx images (for example, Guest-OS, Host-OS).

For Cisco CG-OS, IoT FND automatically unzips the kickstart and system images included in the bundle. Firmware system images are large (approximately 130 MB); kickstart images are approximately 30 MB. Every firmware bundle includes a manifest file with metadata about the images in the bundle. You can pause, stop, or resume the upload process.

# Router Firmware Updates

IoT FND updates router firmware in two steps:

Uploads the firmware image from IoT FND to the router. Firmware images upload to the flash:/managed/images
directory on the router. Note: In some cases the router might be in a Firmware Group. Refer to Configuring Firmware
Group Settings

Because of their large size, firmware-image uploads to routers take approximately 30 minutes, depending on interface speeds.

2. Installs the firmware on the device and reloads it.

During the firmware install the boot parameters on the routers are updated according to the new image file and the router is reloaded after enabling the *cg-nms-register* cgna profile.

**Note:** You **must** initiate the firmware installation process. IoT FND **does not** automatically start the upload after the image upload.

When a router contacts IoT FND for the first time to register and request tunnel provisioning, IoT FND rolls the router back to the default factory configuration (ps-start-config) before uploading and installing the new firmware image.

**Note:** This rollback requires a second reload to update the boot parameters in ps-start-config and apply the latest configuration. This second reload adds an additional 10–15 minutes to the installation and reloading operation.

#### **Upgrading Guest OS Images**

Depending on CGR factory configuration, a Guest OS (GOS) may be present in the VM instance. You can install or upgrade Cisco IOS on the **CONFIG > Firmware Update** page (see Router Firmware Updates). The GOS, hypervisor, and Cisco IOS all upgrade when you perform a Cisco IOS image bundle installation or update.

After after any Cisco IOS install or upgrade, when IoT FND discovers a GOS, it checks if the initial communications setup is complete before it performs the required setup. The CGR must have a DHCP pool and GigabitEthernet 0/1 interface configured to provide an IP address and act as the gateway for the GOS. The new GOS image overwrites existing configurations. IoT FND has an internal backup and restore mechanism that ports existing apps to the upgraded Guest OS (see Monitoring a Guest OS).

See the Cisco 1000 Series Connected Grid Routers Configuration Guides documentation page for information on configuring the CGR.

Note: If IoT FND detects a non-Cisco OS installed on the VM, the firmware bundle will not upload and the Cisco reference GOS will not install.

#### **Upgrading WPAN Images**

At the **CONFIG > Firmware Update** page, you can upload the independent WPAN images (IOS-WPAN-RF, IOS-WPAN-DFDM, IOS-WPAN-IXM) to IoT FND using the **Images** sub-tab (left-hand side) and **Upload Image** button like other image upgrades. This process is known as a non-integrated WPAN firmware upgrade.

Note: The WPAN firmware image integrated with the IOS CGR image option is still supported.

Also, if only the WPAN firmware upgrade from the image bundled with IOS image is desired (for example, when the WPAN firmware upgrade option was not checked during IOS upgrade), the "Install from Router" option is also provided under respective WPAN image types (IOS-WPAN-RF or IOS-WPAN-PLC).

For detailed steps, go to Working with Router Firmware Images, page 167.

#### Changing Action Expiration Timer

You can use the cgnms\_preferences.sh script to set or retrieve the action expiration timer value in the IoT FND database:

/opt/cgms

/bin/cgnms\_preferences setCgrActionExpirationTimeout 50

Valid options are:

set<pkg>actionExpirationTimeoutMins<value>

where,

- <pkg> is the preference package (required for set and get operations).
- actionExpirationTimeoutMins is the preference key (required for set and get operations).
- <value> is the preferred value, in minutes (required for set and setCqrActionExpirationTimeout operations).
- setCgrActionExpirationTimeout <value>
- get<pkg>actionExpirationTimeoutMins
- getCgrActionExpirationTimeout

#### **Example**

In the following example, the action timer value is retrieved, set, the current value retrieved again, the value removed, and a null value retrieved:

[root@userID-lnx2 cqms]# ./dist/cqms-1.x/bin/cqnms\_preferences.sh getCgrActionExpirationTimeout

```
2013-08-12 22:38:42,004:INFO:main:CqmsConnectionProvider: registered the database url for CG-NMS:
[jdbc:oracle:thin:@localhost:1522:cgms]
5
[root@userID-lnx2 cgms]# ./dist/cgms-1.x/bin/cgnms_preferences.sh setCgrActionExpirationTimeout 50
2013-08-12 22:38:51,907:INFO:main:CgmsConnectionProvider: registered the database url for CG-NMS:
[jdbc:oracle:thin:@localhost:1522:cgms]
Successfully set the preferences.
[root@userID-lnx2 cgms]# ./dist/cgms-1.x/bin/cgnms_preferences.sh getCgrActionExpirationTimeout
2013-08-12 22:38:58,591:INFO:main:CgmsConnectionProvider: registered the database url for CG-NMS:
[jdbc:oracle:thin:@localhost:1522:cgms]
[root@userID-lnx2 cgms]# ./dist/cgms-1.x/bin/cgnms_preferences.sh get com.cisco.cgms.elements.ciscocgr
actionExpirationTimeoutMins
2013-08-12 22:39:12,921:INFO:main:CgmsConnectionProvider: registered the database url for CG-NMS:
[jdbc:oracle:thin:@localhost:1522:cgms]
[root@userID-lnx2 cgms]# ./dist/cgms-1.x/bin/cgnms_preferences.sh set com.cisco.cgms.elements.ciscocgr
actionExpirationTimeoutMins 15
2013-08-12 22:39:23,594:INFO:main:CgmsConnectionProvider: registered the database url for CG-NMS:
[jdbc:oracle:thin:@localhost:1522:cgms]
Successfully set the preferences.
[root@userID-lnx2 cgms]# ./dist/cgms-1.x/bin/cgnms_preferences.sh get com.cisco.cgms.elements.ciscocgr
actionExpirationTimeoutMins
2013-08-12 22:39:29,231:INFO:main:CgmsConnectionProvider: registered the database url for CG-NMS:
[jdbc:oracle:thin:@localhost:1522:cgms]
15
```

#### Resilient Mesh Endpoint Firmware Update

When you instruct IoT FND to upload a firmware image to the members of an RME firmware group or subnet, IoT FND pushes the image to the group members in the background and tracks the upload progress to ensure that the devices receive the image.

A Resilient Mesh Endpoint (RME) stores three firmware images:

- Uploaded image: Image most recently uploaded.
- Running image: Image that is currently operational.
- Backup image: It serves as a golden (fallback) image for the RME if there is an issue with the running image.

Note: You can initiate up to 3 firmware downloads simultaneously.

#### Mesh Firmware Migration (CG-OS CG4 platforms only)

Note: Mesh Firmware Migration to Cisco Resilient Mesh is not supported for CGRs running CG-OS version CG4(4).

IoT FND allows you to update earlier versions of CGR firmware to allow Cisco Resilient Mesh networking using the following IoT FND North Bound APIs:

- findEidBylpAddress
- startReprovisionByEidList
- startReprovisionByEidListAbridged
- startReprovisionByGroup
- startReprovisionByGroupAbridged

See the North Bound API User Guide for the Cisco IoT Field Network Director, Releases 3.x and 4.x for usage information.

# Image Diff Files for IR809 and IR829

To reduce file size that transfers across network for IR809 and IR829, you can send a partial image.

At the Upload Image page, select type: IOS-IR800

Check box for option: "install patch for IOS and hypervisor from this bundle."

# Gateway Firmware Updates

IC3000 Firmware Updates

At the CONFIG > FIRMWARE UPDATE page, you can add or delete the IC3000 firmware image.

At the Images tab on that page, expand the Gateway icon and click on IC3000 to see a list of available IC3000 images.

# Configuring Firmware Group Settings

This section describes how to add, delete, and configure firmware groups, and includes the following topics:

- Adding Firmware Groups
- Assigning Devices to a Firmware Group
- Renaming a Firmware Group
- Deleting Firmware Groups

Note: Upload operations only begin when you click the Resume button.

When you add routers or RMEs to IoT FND, the application sorts the devices into the corresponding default firmware group: default-<router> or default-cgmesh. Use these groups to upload and install firmware images on member devices. Add firmware groups to manage custom sets of devices. You can assign devices to firmware groups manually or in bulk. Before deleting a firmware group, you must move all devices in the group to another group. You cannot delete non-empty groups.

Note: When creating firmware groups note the guidelines:

- CGRs, IR800s, and C800s can coexist on a network; however, for firmware management, they cannot belong to the same firmware group.
- IR500s and other RMEs devices can coexist on a network; however, for firmware management, they cannot belong to the same group.

The Groups tab on the **CONFIG > Firmware Update** page displays various device metrics.

IoT FND displays this information about the image on the routers in the selected firmware group:

Field Description

Selected Firmware Image 
The name of the current image zip archive or the image being uploaded to group

members.

Current Action The name of the firmware action being performed.

Field Description

Current Status The status of the image uploading. Possible statuses are:

- Image Loading, Upload Paused, Upload Stopped, Upload Finished, Upload Stopping, Upload Pausing
- Scheduling Reload, Reload Paused, Reload Stopped, Reload Scheduling Finished, Reload Stopping, Reload Pausing
- Setting Backup, Backup Paused, Backup Stopped, Backup Finished, Backup Stopping, Backup Pausing

Written/Devices Specifies how many devices received or installed the image out of the total number of

devices in the group.

For example, 1/3 means that one device received the firmware image out of 3 devices

in the group.

Error/Devices Specifies how many devices failed to receive or install the image out of the total number

of devices in the group. For example, 2/3 means that two out of the three devices in the

group failed to install the image.

Tip: Click the Error/Devices link (1 in Figure 1) to view the devices that are in the errored

state.

For every router in the group, IoT FND displays this information:

Field Description

Status Device status of the (for example, Up, Down, or Unheard).

Name EID of the device.

IP Address IP address of the device.

Firmware Version Version of the firmware image installed on the device.

Activity Device activity.

Update Progress Firmware image updating progress. A progress of 100% indicates that the image

uploading is complete.

Last Firmware Status Heard The last time the firmware status was heard.

Error Message Error message if image upload failed.

Error Details Displays error details for the selected device.

**Tip:** At the Firmware Update page, click the Error/Devices link (not shown) in Figure 1 to apply a filter. Click the **Clear Filter** to revert to an unfiltered view of the selected device group.

Figure 1 Firmware Update Page - Viewing Errored Devices

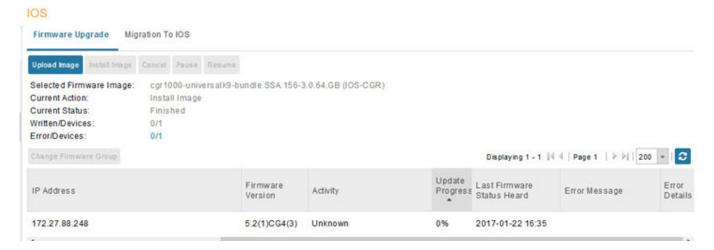

## Adding Firmware Groups

To add a firmware group:

- 1. Choose CONFIG > Firmware Update.
- 2. Click the Groups tab.

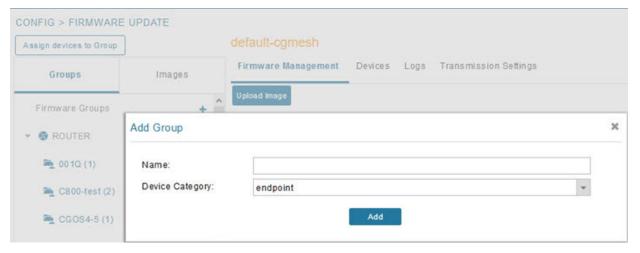

- 3. In the Groups pane, select one of the following: Default-cgr1000, Default-c800, Default-ir500, Default-ir500, Default-sbr.
- 4. Click + next to Firmware Groups heading in the Groups pane to Add Group.
- **5.** In the **Add Group** dialog box, enter the name of the firmware group. Device Category options depend on the device type you select in step 3.
- 6. Click Add.

The new group label appears under the corresponding device type in the Firmware Groups pane.

To assign devices to the new group, see Assigning Devices to a Firmware Group.

# Assigning Devices to a Firmware Group

This section describes moving devices, and includes the following topics:

- Moving Devices to Another Group Manually
- Moving Devices to Another Group In Bulk

#### Moving Devices to Another Group Manually

To manually move devices to a group:

- 1. Choose **CONFIG > Firmware Update**.
- 2. Click the Groups tab.
- 3. In the Firmware Groups pane, select the desired firmware group based on device type.

Note: If this is an ENDPOINT firmware group, click the Devices tab above the main pane.

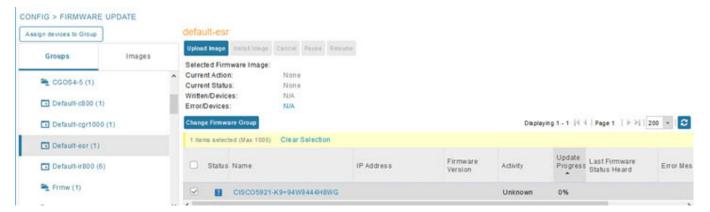

- 4. Check the check boxes of the devices that you want to move.
- 5. Click Change Firmware Group. to open a pop up window.
- **6.** From the **Firmware Group** drop-down menu, choose the firmware group to which you want to move the devices or enter a new group name.
- 7. Click Change Firmware Group.
- 8. Click Close.

#### Moving Devices to Another Group In Bulk

To move devices from one group to another in bulk:

1. Create a CSV or XML file listing devices that you want to move using the format shown in the following examples:

| DeviceType/EID for CGRs:   | EID only for mesh endpoints: | EID only for IR800s |
|----------------------------|------------------------------|---------------------|
| eid                        | eid                          | eid                 |
| CGR1120/k9+JS1             | 00078108003c1e07             | ir800               |
| CGR1120/k9+JS2             | 00078108003C210b             |                     |
| CGR1120/k9+JS3             |                              |                     |
| EID only for ISR 800s:     | EID only for IR500s:         | EID only for IC3000 |
| eid                        | eid                          | eid                 |
| C819HGW-S-A-K9+FTX174685V0 | da1                          | IC3000+FOC2219Y472  |
| C819HGW-S-A-K9+FTX174686V0 | da2                          |                     |
| C819HGW-S-A-K9+FTX174687V0 | da3                          |                     |

Note: Each file can only list one device type.

- 2. Choose CONFIG > Firmware Update.
- 3. Click the Groups tab.
- 4. Click Assign devices to Firmware Group button (found above Groups tab).
- 5. In the window that appears, click **Browse** and locate the device list CSV or XML file.
- 6. From the **Group** drop-down menu, choose the destination group.
- 7. Click Assign to Group.

IoT FND moves the devices listed in the file from their current group to the destination group.

8. Click Close.

# Renaming a Firmware Group

To rename a firmware group:

- 1. Choose CONFIG > Firmware Update.
- 2. Click the Groups tab.
- 3. In the Firmware Groups pane, select the firmware group to rename.
- 4. Move the cursor over the group and click the Edit Group Name pencil icon.

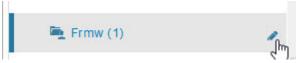

5. In the Rename Group window, enter the new name and then click OK.

**Note:** When you enter an invalid character entry (such as, @, #, !, or +) within the Rename Group field, IoT FND displays a red alert icon, highlights the field in red, and disables the **OK** button.

#### **Deleting Firmware Groups**

**Note:** Before deleting a firmware group, you must move all devices in the group to another group. You cannot delete non-empty groups.

To delete a firmware group:

- 1. Choose CONFIG > Firmware Update.
- 2. Click the **Groups** tab.
- 3. In the Firmware Groups pane, select a firmware group to display a list of all possible firmware images for that group in the right pane.
- 4. Check the box next to the firmware group that you want to delete.
- 5. Click Clear Selection that appears above the entry (yellow bar).
- 6. To confirm deletion, click Yes.
- 7. Click OK.

# Working with Router Firmware Images

This section describes how to add router firmware images to IoT FND and how to upload and install the images on routers, and includes the following topics:

- Viewing Firmware Image Files in IoT FND
- Adding a Firmware Image to IoT FND
- Uploading a Firmware Image to a Router Group
- Canceling Router Firmware Image Upload
- Pausing and Resuming Router Firmware Image Uploads
- Installing a Firmware Image
- Stopping Firmware Image Installation
- Pausing and Resuming Router Firmware Image Installation

# Viewing Firmware Image Files in IoT FND

You can display firmware image information from the **Images** pane in the **CONFIG > Firmware Update** page. Select ROUTER or ENDPOINT to display all firmware images for those devices in the IoT FND database. Select the firmware image type to refine the display (see Figure 2).

Figure 2 CONFIG > Firmware Update Images Pane

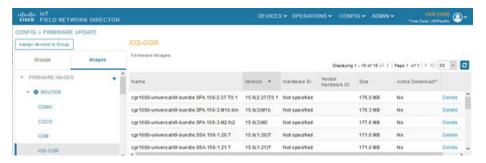

For every image in the list, IoT FND provides this information:

Field Description

Name The filename of the firmware image bundle.

Version The version of the firmware bundle. Click the arrowhead icon to switch between ascending and descending listing of the firmware version.

Hardware ID The hardware family to which you can download this image.

Size The size of the firmware bundle.

Active Download? The active firmware using the firmware image.

#### Adding a Firmware Image to IoT FND

Before you can upload and install a firmware image on a device, add the image file (as a zip archive) to IoT FND. IoT FND stores the image in its database.

Note: Do not unzip the image file. IoT FND unzips the file.

To add a firmware image to IoT FND:

- 1. Choose CONFIG > Firmware Update.
- 2. Click the **Images** tab (Figure 2).
- 3. In the Images pane, select ROUTER, ENDPOINT or GATEWAY, and the type of device group.
- 4. Click the + icon to select an image found to the right of the Firmware Images heading.
- 5. Click Browse to locate the firmware image. Select the image, then click Add File.
- 6. Click Upload.

The image appears in the Firmware Images panel (Figure 2).

- To delete an image, click **Delete** link shown at far-right of entry. Click **Yes** to confirm.
  Firmware images with a download in progress (with Yes in the Active Download? column) cannot be deleted.
- To upload the firmware image to devices in a group, select the group (from Groups listing on CONFIG > FIRMWARE UPDATE page) and then click **Upload Image.** See Uploading a Firmware Image to a Router Group.

# Uploading a Firmware Image to a Router Group

When you upload a firmware image to router firmware group members, IoT FND pushes the image to the group members in the background and tracks the upload progress to ensure that the devices receive the image.

On routers, firmware image upload and installation requires 200 MB of free disk space. IoT FND stores image files in the .../managed/images directory on the router.

**Note:** If there is not enough disk space on the router for the firmware image, the IoT FND initiates disk cleanup process on the router and removes the following files, sequentially, until there is enough disk space to upload the new image:

- Unused files in the .../managed/images directory that are not currently running or referenced in the before-tunnel-config, before-registration-config, express-setup-config, and factory-config files for IOS CGRs; golden-config, ps-start-config, express-setup-config, or factory-config for CG-OS CGRs
- Unused .gbin and .bin files from the bootflash directory in CG-OS CGRs

If there is still not enough space, you must manually delete unused files on the router.

To upload a firmware image to router group members:

- 1. Choose CONFIG > Firmware Update.
- 2. Click the **Groups** tab.
- 3. In the Groups pane, select the router firmware group that you want to update.

**Note:** CGR groups can include devices running Cisco IOS and CG-OS. Therefore, Cisco IOS software images only upload to devices running Cisco IOS (C5921s, IR800s, ISR800s, CGR1000s); only CGRs accept CG-OS images.

IoT FND displays the firmware image type applicable to the router:

| Image          | Type          | Applicable Device                                                      |
|----------------|---------------|------------------------------------------------------------------------|
| ACTD-CGR       | cgr1000       | Cisco IOS CGRs running Guest OS                                        |
| CDMA           | all           | Cisco IOS CGRs, IR800s, and ISR800s                                    |
| CGOS           | cgr1000       | Cisco IOS CGRs running Guest OS                                        |
| ENDPOINT       | IR500         | Cisco IR500                                                            |
| GSM            | all           | Cisco IOS CGRs, IR800s, and ISR800s                                    |
| IOS-CGR        | cgr1000       | Cisco IOS CGRs (CGR 1240 and CGR 1120)                                 |
| IOS-ESR        | c5921         | Cisco 5921 ESR (C5921)                                                 |
| IOS-IOx        | cgr1000       | Cisco IOS CGRs (CGR 1240 and CGR 1120) universal image                 |
| IOS-C800       | c800          | Cisco 800 Series ISR connected devices.                                |
| IOS-AP800      | ap800         | Cisco 800 Series Access Points.                                        |
| IOS-IR800      | ir800         | Cisco 800 Series ISRs.                                                 |
| IOS-IR807      | ir800         | Image (Cisco IOS only) loads to IR807 within the IR800 firmware group. |
| IOS-WPAN-IXM   | ir800         | LoRaWAN IXM module when operating as an interface for Cisco IR809.     |
| IOS-WPAN-RF    | cgr1000       | Cisco IOS-CGR                                                          |
| IOS-WPAN-PLC   | cgr1000       | Cisco IOS-CGR                                                          |
| IOT-FND-IC3000 | ic3000        | Cisco IC3000 Gateway                                                   |
| IOx-CGR        | cgr1000-ioxvm | Cisco IOS-CGR                                                          |
| IOx-IR800      | ir800         | Cisco 800 Series ISRs.                                                 |
| LMAC           | Imac          | Local MAC connected devices.                                           |
| LORAWAN        | lorawan       | Cisco IR829-GW                                                         |
|                |               |                                                                        |

4. Click **Upload Image** to open the entry panel.

- 5. From the Select Type: drop-down menu, choose the firmware type for your device.
- 6. From the Select an Image: drop-down menu, choose the firmware bundle to upload.

For some software bundles, you also have the option to select one or more of the following options (as noted in parenthesis next to the options listed below):

- Install Guest OS from this bundle (IOS-CGR, IOS-IR800)
- Clean LoRaWAN application data on the install (LORAWAN)
- Install WPAN firmware from this bundle (IOS-CGR)
- 7. Click Upload Image.
- 8. Click OK.

loT FND starts the upload process. After the image uploads, install the image as described in Installing a Firmware Image.

#### Canceling Router Firmware Image Upload

You can stop the image upload process to firmware router groups at any time. Stopping the upload can take a few minutes. When you cancel the image upload, the image upload process immediately stops currently running tasks, and blocks all queued tasks.

**Note:** Running tasks do not complete, leaving partial files on the disk and sets the firmware group status to CANCELING until you complete the upload operation.

To stop firmware image uploading to a group:

- 1. Choose CONFIG > Firmware Update.
- 2. Click the Groups tab.
- 3. In the Groups pane, select the firmware group.
- 4. Click Cancel.
- 5. Click Yes.

# Pausing and Resuming Router Firmware Image Uploads

You can pause the image upload process to router firmware groups at any time, and resume it later.

**Note:** The image upload process does not immediately pause; all queued (but not running) operations pause, but currently running tasks complete. The status changes to PAUSING until the active operations complete.

To pause firmware image upload:

- 1. Choose CONFIG > Firmware Update.
- 2. Click the Groups tab.
- 3. In the Groups pane, select the firmware group.
- 4. Click Pause.

The Status column displays PAUSING until the active upload operations complete. No new upload operations start until you click the Resume button.

5. Click Yes.

To resume the upload process, click Resume.

**Note:** If a IoT FND server goes down while the firmware image is being uploaded to devices, the server resumes the upload process for the scheduled devices after the server comes up. For IoT FND server clusters, if one server goes down during the upload process, another server in the cluster resumes the process.

#### Installing a Firmware Image

To install an image on devices in a router firmware group:

- 1. Choose CONFIG > Firmware Update.
- 2. Click the Groups tab.
- 3. In the Groups pane, select the firmware group.

Note: IoT FND recognizes devices as firmware-specific, and uploads the proper image to selected devices.

4. In the Images pane, select a device subgroup (such as IOS-CGR, IOS-WPAN-RF, CDMA) to refine the display to those device types.

This step above is necessary because IoT FND recognizes devices as firmware-specific and ensures the system uploads the proper image to selected devices.

5. At the CONFIG > Firmware Update page, click the Groups tab; and, then Install Image on the Firmware Upgrade tab.

IoT FND sends commands to install the uploaded image and make it operational.

6. Click Yes.

IoT FND starts the installation or reloading process.

**Note:** If you restart IoT FND during the image installation process, IoT FND restarts the firmware installation operations that were running prior to IoT FND going offline.

You can pause or stop the installation operation as described in:

- Stopping Firmware Image Installation
- Pausing and Resuming Router Firmware Image Installation

**Note:** The firmware installation operation can time out on some routers. If routers are not heard from for more than an hour, IoT FND logs error messages.

# Stopping Firmware Image Installation

You can stop firmware image installation at any time. When you stop image installation, the running version of the firmware remains in place.

Note: Stopping the installation cancels all queued tasks. Currently running tasks complete.

To stop firmware image installation to devices in a firmware group:

- 1. Choose CONFIG > Firmware Update.
- 2. Click Groups.
- 3. In the Groups pane, select the firmware group.
- 4. In the Firmware Upgrade window, click Cancel button.

5. Click Yes to confirm action.

## Pausing and Resuming Router Firmware Image Installation

You can pause the firmware image installation process at any time.

Note: Pausing the installation pauses all queued tasks. Currently running tasks complete.

To pause firmware image installation to devices in a firmware group:

- 1. Choose CONFIG > Firmware Update.
- 2. In the Groups pane, select the firmware group.
- 3. In the Firmware Upgrade window, click Pause button.
- 4. Click Yes to confirm action.

You can resume the installation process by clicking **Resume**.

# Performing CG-OS to Cisco IOS Migrations

You can upgrade CGRs from CG-OS to IOS in bulk or by device. The migration package is in the IoT Field Network Director installation package, and is available in the **Select IOS Image** menu.

Note: The Migration to IOS button is disabled if all CGRs in the group are IOS.

#### **BEFORE YOU BEGIN**

For CG-OS CGRs that you are migrating, modify the device configuration properties CSV or XML file to include the following IOS properties (see Changing Device Configuration Properties, page 110):

#### **EXAMPLE BOOTSTRAP PROPERTIES**

This example preserves tunnels during migration:

```
enable
!
configure terminal
!
!
!
interface GigabitEthernet2/2
   no switchport
   ip address 66.66.0.75 255.255.0.0
   duplex auto
   speed auto
   no shut
!
crypto key generate rsa label LDevID modulus 2048
!
hostname IOS-IOT1
!
enable password cisco
!
aaa new-model
!
!
aaa authentication login default local
aaa authorization exec default local
!
!
aaa session-id common
```

```
clock timezone PDT -8 0
no ip domain lookup
ip domain name ios.com
ip host nms.sgbu.cisco.com 55.55.0.5
ip host ps.sgbu.cisco.com 55.55.0.8
ip cef
ipv6 unicast-routing
ipv6 cef
crypto pki profile enrollment NMS
enrollment url http://55.55.0.17/certsrv/mscep/mscep.dll
crypto pki trustpoint LDevID
   enrollment mode ra
   enrollment profile NMS
   serial-number none
   ip-address none
   password
   fingerprint 1D33B1A88574F11E50F5B758EF217D1D51A7C83F
   subject-name CN=mig.ios.com/serialNumber=PID:CGR1240/K9 SN:JAF1712BCAP
   revocation-check none
   rsakeypair LDevID 2048
!
license accept end user agreement
license boot module cgr1000 technology-package securityk9
license boot module cgr1000 technology-package datak9
username admin password 0 cisco
username cg-nms-administrator privilege 15 secret Sgbu123!
do mkdir flash:archive
#await Create directory filename
#send_CR
!
!
archive
   path flash:archive/
   maximum 8
no ip http server
ip http authentication local
ip http secure-server
ip http secure-ciphersuite aes-128-cbc-sha aes-256-cbc-sha dhe-aes-128-cbc-sha dhe-aes-256-cbc-sha
ip http secure-client-auth
ip http secure-port 8443
ip http secure-trustpoint LDevID
ip http max-connections 2
ip http timeout-policy idle 600 life 86400 requests 3
ip http client connection timeout 5
ip http client connection retry 5
ip http client source-interface GigabitEthernet2/2
```

```
ip http client secure-ciphersuite aes-128-cbc-sha aes-256-cbc-sha dhe-aes-128-cbc-sha
dhe-aes-256-cbc-sha
ip route 0.0.0.0 0.0.0.0 66.66.0.8
!
privilege exec level 2 dir /recursive
privilege exec level 2 dir
privilege exec level 2 show memory statistics
privilege exec level 2 show memory
privilege exec level 2 show inventory
privilege exec level 2 show platform hypervisor
privilege exec level 2 show platform led summary
privilege exec level 2 show platform led
privilege exec level 2 show processes cpu
privilege exec level 2 show processes
privilege exec level 2 show environment temperature
privilege exec level 2 show environment
privilege exec level 2 show module
privilege exec level 2 show version
privilege exec level 2 show logging
privilege exec level 2 show platform
privilege exec level 2 show
wsma agent exec
   profile exec
wsma agent config
   profile config
!
wsma profile listener exec
   transport https path /wsma/exec
wsma profile listener config
   transport https path /wsma/config
cgna profile cg-nms-tunnel
   add-command show hosts | format flash:/managed/odm/cg-nms.odm
   add-command show interfaces | format flash:/managed/odm/cg-nms.odm
   add-command show ipv6 dhcp | format flash:/managed/odm/cg-nms.odm
   add-command show ipv6 interface | format flash:/managed/odm/cg-nms.odm
   add-command show version | format flash:/managed/odm/cg-nms.odm
   interval 10
   url https://ps.sgbu.cisco.com:9120/cgna/ios/tunnel
   active
!
cgna exec-profile CGNA-default-exec-profile
   add-command event manager run no_config_replace.tcl flash:/before-tunnel-config cg-nms-tunnel 1 0
   interval 1
   exec-count 1
event manager environment ZTD_SCEP_CGNA_Profile cg-nms-tunnel
event manager environment ZTD_SCEP_LDevID_trustpoint_name LDevID
event manager directory user policy "flash:/managed/scripts"
event manager policy tm_ztd_scep.tcl type system authorization bypass
event manager policy no_config_replace.tcl type system authorization bypass
event manager environment ZTD_SCEP_Enabled TRUE
1
do write memory
do reload in 005
```

```
#await Proceed with reload?
#send_CR
!
crypto pki authenticate LDevID
!
end
```

**Note:** You can only migrate from CG4(3) to the minimum IOS image for that device. Refer to Table 1 on page 176 for minimum IOS image requirements.

To add CGR IOS images to IoT Field Network Director and upload and install the migration image on CGRs:

1. Select CONFIG > Firmware Update, and click the Migration to IOS tab.

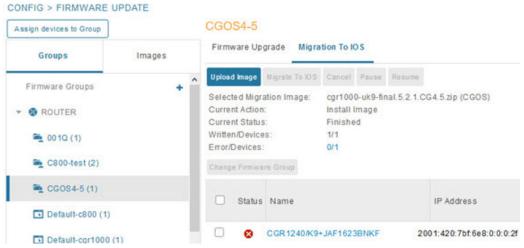

- 2. In the Groups pane, select a CGR (or a group of CGRs) running CGOS4(5) software.
- 3. Select the Cisco IOS software image to upload to the CGR(s), and click **Upload Image** (right-pane).
- 4. Click **OK** to begin the upload.

Upload progress appears in the device list.

- 5. Upload the following properties files (see Installing Cisco IoT FND in the appropriate Cisco IoT FND 4.3 installation guide:
  - Cisco IoT Field Network Director Installation Guide-Oracle Deployment, Release 4.3.x
  - Cisco IoT Field Network Director Post-Installation Guide Release 4.3.x (Tunnel Provisioning and High Availability)

configtunnel provisioningbootstrapruntime configuration

- 6. Click the Migrate To IOS button.
- 7. Click **Yes** to confirm and begin the migration process.

The Update Progress displays as a percentage during the software image upload. If an upload fails, error messages and error details also appear for the software image. You can cancel, pause, or resume the migration process.

Tip: If any routers fail to upgrade, restart migration on the group. IoT Field Network Director skips routers that were successfully upgraded.

# Interface Names After Migration

IoT Field Network Director preserves metrics for the various interfaces and associated properties during migration. Table 1 maps CG-OS interfaces to the corresponding IOS interfaces to preserve metrics.

Table 1 CG-OS-to-IOS Interface Migration Map

| CG-OS Interface | Corresponding IOS Interface |
|-----------------|-----------------------------|
| Wifi2/1         | Dot11Radio2/1               |
| Ethernet2/1     | GigabitEthernet2/1          |
| Ethernet2/2     | GigabitEthernet2/2          |
| Ethernet2/3     | FastEthernet2/3             |
| Ethernet2/4     | FastEthernet2/4             |
| Ethernet2/5     | FastEthernet2/5             |
| Ethernet2/6     | FastEthernet2/6             |
| Wpan4/1         | Wpan4/1                     |
| Serial1/1       | Async1/1                    |
| Serial1/2       | Async1/2                    |
| Cellular3/1     | Cellular3/1                 |
| N/A             | GigabitEthernet0/1          |

# Working with Resilient Mesh Endpoint Firmware Images

This section describes how to add Resilient Mesh Endpoint (RME) firmware images to IoT FND, and how to upload and install the images on routers, and includes the following topics:

- Uploading a Firmware Image to a Resilient Mesh Endpoint Group
- Viewing Mesh Device Firmware Image Upload Logs
- Viewing Mesh Endpoint Firmware Update Information

**Note:** IR500s and other RME devices can coexist on a network; however, for firmware management they cannot belong to the same group.

Note: RME devices can report BL/Boot Loader image types to IoT FND, but IoT FND cannot upload boot loader images to devices.

# Uploading a Firmware Image to a Resilient Mesh Endpoint Group

To upload a firmware image to mesh endpoint group members:

- 1. Choose CONFIG > Firmware Update.
- 2. Click the Groups tab (left pane).
- 3. Select the firmware group to update.

- 4. In the right panel, select Firmware Management and the click Upload Image button and an entry panel appears.
  - a. From the **Select Type** drop-down menu, choose the firmware type for your device.

IoT FND can upload these image types to ENDPOINT devices.

Image Type Description

RF RFLAN connected devices.

PLC Power line communication devices.

BBU Devices with battery back up.

LMAC Local MAC connected devices.

PLC-RF PLC-Radio Frequency devices.

IOx-IR500 IR500 devices.

- b. From the Select an Image drop-down menu, choose the firmware bundle to upload.
- c. Click Upload Image.
- d. Check the appropriate box based on the Selected Type and Image:
- Install Guest OS from this bundle
- Clean LoRaWAN application data on install?
- install WAPN firmware from this bundle:
- e. Click OK.

IoT FND adds the image to the list of images in the Firmware Management pane and starts the upload process in the background. A bar chart displays the upload progress (percent complete). You can filter the display by Subnet, Panld or Group.

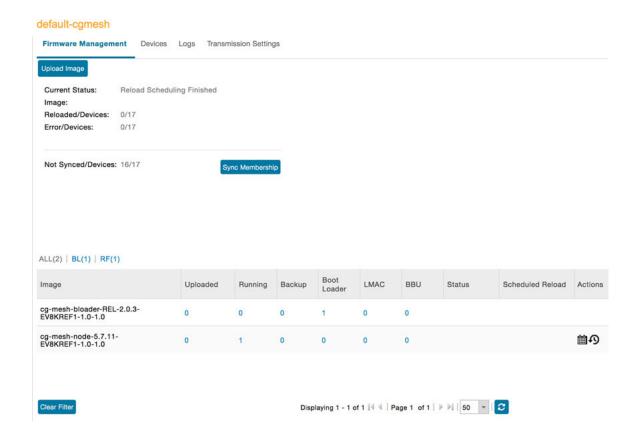

1 Sync membership button Click button to sync the group members in the same firmware group.

For every image in the list, IoT FND displays the following information:

| Column      | Description                                                                                                    |
|-------------|----------------------------------------------------------------------------------------------------|
| Image       | Image name.                                                                                                    |
| Uploaded    | Specifies the number of devices that uploaded the image. Click the number to display a list of these devices.      |
| Running     | Specifies the number of devices running this image. Click the number to display a list of these devices.           |
| Backup      | Specifies the number of devices using this image as a backup. Click the number to display a list of these devices. |
| Boot Loader | Specifies the boot loader image version.                                                                           |
| LMAC        | Specifies the LMAC image version.                                                                                  |
| BBU         | Specifies the BBU image version.                                                                                   |
| Status      | Specifies the status of the upload process.                                                                        |

Column Description
Scheduled Reload Specifies the scheduled reload time.

Actions Provides two actions:

- Schedule Install and Reload icon—Schedule the installation date and time of the loaded image and the rebooting of the endpoint.
- Set as Backup icon—Set the image as the backup image.

#### Setting the Installation Schedule

To set the installation schedule:

- 1. Click the Schedule Install and Reload button under the Actions heading.
- 2. Specify the date and time for the installation of the image and the rebooting of the device.

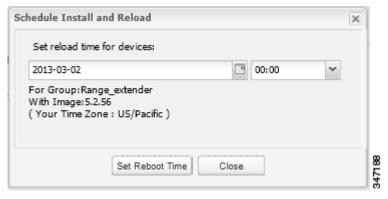

- 3. Click Set Reboot Time.
  - To set the selected image as the firmware image backup, click the **Set as Backup** button.
- 4. Click Yes.
  - To sync the group members in the same firmware group, click **Sync Membership** (1).
  - To view member devices, click the **Devices** tab.
  - To view log files for the group, click the **Logs** tab.

# Viewing Mesh Device Firmware Image Upload Logs

To view the firmware image upload logs for mesh devices:

- 1. Choose **CONFIG > Firmware Update**.
- 2. Click the Groups tab (left-pane).
- 3. Under the Firmware Groups heading of the Groups pane, select the Default-cgmesh firmware group.
- 4. Click the Logs tab (right-pane).

# Viewing Mesh Endpoint Firmware Update Information

You can view the endpoint firmware update process down to the subnet level for greater visibility. To view details of firmware updates for mesh endpoint devices (by Subnet, Pan Id or Group) in a table or histogram, during the upgrade process or after the firmware upgrade completes, follow these steps:

Note: For Subnet and Pan Ids, you must enter the value in the text box provided:

- 1. Choose CONFIG > Firmware Update.
- 2. Click the Groups tab.
- 3. Under the Groups heading, select a mesh devices group (such as Default-cgmesh or Default-ir500).
- 4. Click the Firmware Management tab (right-pane).

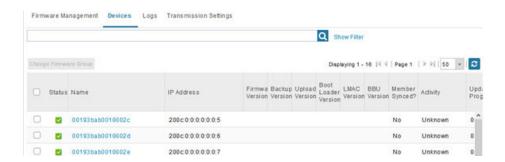

| Field                     | Description                                                                                                    |
|---------------------------|----------------------------------------------------------------------------------------------------|
| (Top, Left Panel)         |                                                                                                    |
| Upload Image radio button | Select the software image type and image type from the drop-down menus and. click <b>Upload Image</b> radio button to begin the firmware upload.  Note: By default, all subnets listed at the bottom of the screen will receive the image upload.                                           |
|                           | <b>To exclude a subnet</b> from the firmware upload, check the box (such as 1 or 2) next to that subnet. For more details, see PAN ID definition below.                                                                                                    |
| Current Status            | Status of the firmware upload (for example, Image Loading or Upload Finished).                                                                                                    |
|                           | Image Loading, Upload Paused, Upload Stopped, Upload Finished, Upload Stopping, Upload Pausing                                                                                                    |
|                           | <ul> <li>Scheduling Reload, Reload Paused, Reload Stopped, Reload Scheduling<br/>Finished, Reload Stopping, Reload Pausing</li> </ul>                                                                                                    |
|                           | <ul> <li>Setting Backup, Backup Paused, Backup Stopped, Backup Finished, Backup<br/>Stopping, Backup Pausing</li> </ul>                                                                                                    |
| Image                     | Firmware image name.                                                                                                    |
| Uploaded/Devices          | Number of completed, successful firmware updates against the total devices that will receive the updates.                                                                                                    |
| Error/Devices             | Number of devices the operation failed (error) against the total devices in the group.                                                                                                    |
| Not Synced/Devices        | Number of firmware group membership non-synchronized devices against the total number of devices in the group.                                                                                                    |
| (Right Panel) Histogram   |                                                                                                    |
| % Completed               | Visual status of upload percentage completed.                                                                                                    |
| Filter by                 | Filter and display results by: Subnet, Pan ID, Group                                                                                                    |
| (Bottom Panel)            |                                                                                                    |
| All or RF                 | All displays information about all images in the Running, uploaded and backup slot as well as the BBU and PLC information for all device images (RF mesh, IR500 WPAN Range Extender and WPAN Range Extender with BBU and PLC) in the group; and the schedule reload and status information. |
|                           | <b>RF</b> displays information regarding RF mesh images in the Running, uploaded and backup slots as well as the schedule reload and status information.                                                                                                    |
| Image                     | Displays image file name and provides the completion percentage of the firmware upload (0 to 100) with respect to the following states:                                                                                                    |
|                           | <ul> <li>Uploaded, Running, Backup, Bootloader, LMAC, BBU, Status, Sched Reload</li> </ul>                                                                                                    |
| Clear filter              | Click radio button to clear selected firmware image update results.                                                                                                    |

Field Description

PAN ID Identifies the Personal Area Network Identifier for a group of endpoints (nodes).

To **exclude** a group of nodes from a new firmware upload, you must select the Pan ID check box next to that group of nodes before selecting the **Upload Image** radio button in the Firmware Management pane.

outton in the rinnware management pane.

Note: The check boxes next to the PAN IDs are not visible during a firmware upload.

**Note:** You can sort PAN IDs in an ascending or descending manner or filter by PAN ID to define which PAN ID displays in the window by selecting the downward arrow to the right of the column. Select **Clear Filter** to leave that view.

Note: To see a listing of all nodes within a subnet, select the Device tab.

Subnet Prefix Identifies the IPv6 subnet prefix for the endpoint. To view all of the nodes within a

given subnet, select the Devices tab.

**Note:** You can filter by Subnet by entering a portion of the subnet (for example, 200b:0:0) by selecting the downward arrow to the right of the column. Select **Clear** 

Filter to leave that view.

Nodes in Group Number of nodes within the group. In the screen shot above, there are a total of 25

nodes within the group, which are split across two different subnets (8 nodes in

200b:0:0:0:0:0:0 and 17 nodes in 200c:0:0:0:0:0:0.

Total in Subnet Number of nodes with the subnet. In the screen shot above, there are 19 nodes in

the subnet.

Upload status Number of nodes out of the total nodes that have been successfully upgraded with

the new firmware.

Last message sent Display of latest message relevant to the current firmware update process within

the given PAN.

# Viewing Mesh Device Firmware Information

To view the firmware information for mesh devices:

- 1. Choose CONFIG > Firmware Update.
- 2. Click the Groups tab.
- 3. In the Groups pane under the Firmware Groups heading, select a Mesh devices group.
- 4. Click the **Devices** tab.

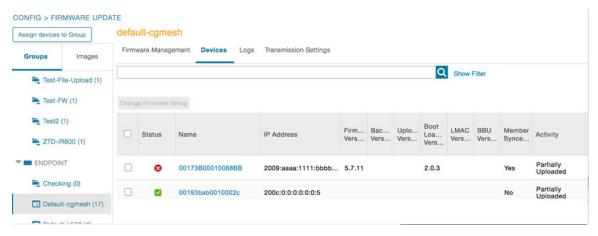

For every device in the group, IoT FND displays the following Device Info:

Field Description

Status of the device (for example, Up, Down, or Unheard).

Name EID of the device.

IP Address IP address of the device.

Firmware Version Version of the firmware image running on the device.

Backup Version Version of the firmware image used as a backup.

Uploaded Version Version of the firmware image loaded on the device.

Boot Loader Version Version of bootloader loaded on the device.

LMAC Version Version of Local MAC connected device.

BBU Version Displays BBU version if present on device.

Member Synced? Whether the device is in sync with the rest of the group.

Activity Firmware image upload activity.

Update Progress Firmware image upload progress. An update progress of 100% indicates that the

upload is complete.

Last Firmware Status Heard Last time the firmware status was heard.

Scheduled Reload Time The time set for upload image reloads.

Error Message Error message if image upload failed.